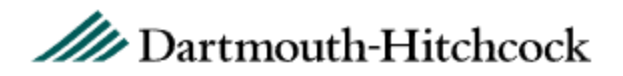

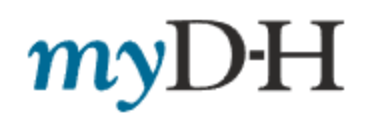

# **New and Enhanced myD-H features coming in October 2018**

## Health Record Features

#### **Scanned Document Availability**

- **Health**
- Select **Document Center** [Watch the video](https://youtu.be/v5WBM06Z4Ow) (YouTube)
- Choose **My Documents**

#### *Available scanned documents:*

- Advanced Directives and Living Will
- Designated Personal Representative (DPR)
- Financial and Healthcare Durable Power of Attorney (DPOA)
- Order for Life Sustaining Treatment
- Vision Field Testing

#### **Document Center**

- **Health**
	- o Visit Records
	- o Request My Records
	- o My Documents
	- o Who's Accessed My myD-H Account

#### **Self-Report flu shot/immunization received outside of D-H**

- **Health**
- Select **Preventative Care**
- Recommended items will have a "Mark as complete" option
	- o Only available for Flu Shots

#### **Send a Message to your Provider/ Healthcare Team**

- **Messaging** [Watch the video](https://youtu.be/YKz4HNzy5f0) (YouTube)
- Select **Ask a Question**

*Choose one of the options*

- o General Medical Question
- o Symptom-Specific E-Visit
- o Request a Medication Renewal

o Customer Service Question (Insurance Only)

Follow the prompts

#### **Monitor who accessed your myD-H**

- **Health**
- Select **Document Center**
- Choose **"Who's accessed my myD-H record"** This will show when the patient has signed into their account and also if the proxy account has viewed the record

## Visit Features

#### **Appointments**

Some departments and providers are allowing patients to directly schedule certain types of appointments (ex: Physical Exam) as long as they have been seen by that provider or their team in the past 2 years.

#### **Direct Scheduling**

• **Visits**

[Watch the video](https://youtu.be/b24BdXyl3LY) (YouTube)

- Select **Schedule an Appointment**
- Select the provider you wish to schedule with
- If you do not see your provider, choose **Request an Appointment** at the top of the page
- If your provider is listed, select your provider
- Select the reason for your visit
- For providers that see patients in multiple locations you will be asked to select a location
- Select a date range and if a time is available that you like, choose it
- Verify your insurance
- Type in comments for your reason for visit.
- Select **Schedule**, and you will have an appointment for the selected date and time

#### **Direct Rescheduling**

- **Visits**
- Select **Appointments and Visits**
- Click on **Details** on the relevant appointment
- If the clinic allows Direct Rescheduling, you will click on the **Reschedule** button
- Follow the prompts to directly reschedule your appointment

### **Request an Appointment**

- **Visits**
- Select **Schedule an appointment**, choose **Request an Appointment** at the top of the page
- Choose the Clinic Location, click on the green **Continue** Button
- Choose the Department, click on the green **Continue** Button
- Select preferred options from the drop down menus for provider, dates and times and then add a comment on the reason for the appointment
- Click the Green **Send** button

## **Electronic Signatures during** Pre Check-in

- **Visits**
- Select **Appointments and Visits**
- Select **Details** on the upcoming appointment
- Select **Update Information** and you will be able to pay and/or sign available documents

## Financial Features

**Pay as a Guest feature** will be added to the Sign In screen

- Please go to [www.mydh.org](http://www.mydh.org/)
- Click on the dark blue **Pay as Guest** button
- The Guarantor account number and last name are required
- The Guarantor's social security number or Date of Birth can be used as an alternative

## **Billing**

## [Watch the video](https://youtu.be/5Kaf-DG1rh8) (YouTube)

There are many options under the Billing icon. You can see outstanding balances, pay your bill, set up a payment plan, request financial assistance, view account details, view past statements, view past payments and sign up for paperless billing.

- **Billing**
- Select **Account Summary**
- Select **View Account Details**
- Choose the action desired

## **Apply for Financial Assistance**

- o **Billing**
- o Select **Financial Assistance**

o Answer the questions as they are presented, clicking next after answering

# Personal Features

### **Update Emergency Contact**

- **Profile**
- Select **Personal Information**
- Scroll down to Family and Friends
- Hover over the box you would like to update
- Select the blue **Edit** button, make your changes and save
- You can also **Add a Relationship** for more than one contact

### **Communication Preference**

- **Profile**
- Select **Notifications**
- Choose how you want to be notified on various health information. Email notifications cannot be turned off
- Make changes and **save changes**